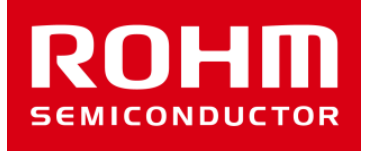

# ROHM Sensor Shieldの使い方

May 27, 2016 Sensor Application G

© 2016 ROHM Co.,Ltd.

センサーボードラインナップ

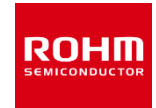

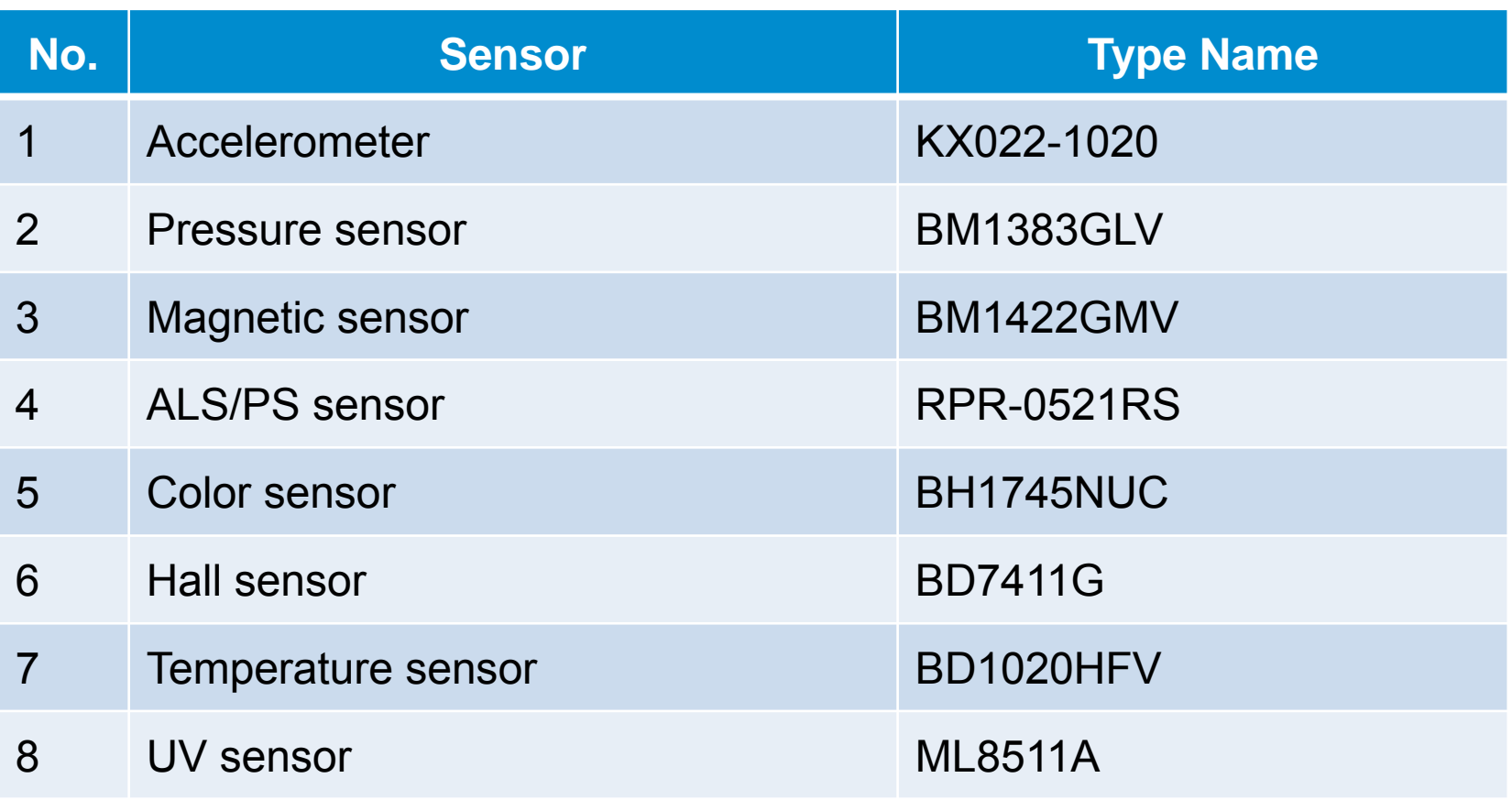

## ROHM Sensor Shield

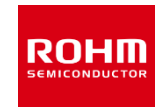

- Arduino Unoとセンサを接続するための基板
- Size: 88mm x 63mm
- I2C接続センサ 5つ, Analog接続センサ2つ , GPIO接続センサ1つ接続可能

電圧切り替え

- 5V-3.0/1.8V レベルシフタ搭載
	- GPIO : FAIRCHILD FXMA108
	- I2C: NXP PCA9306
- I2Cプルアップレジスタ実装済み

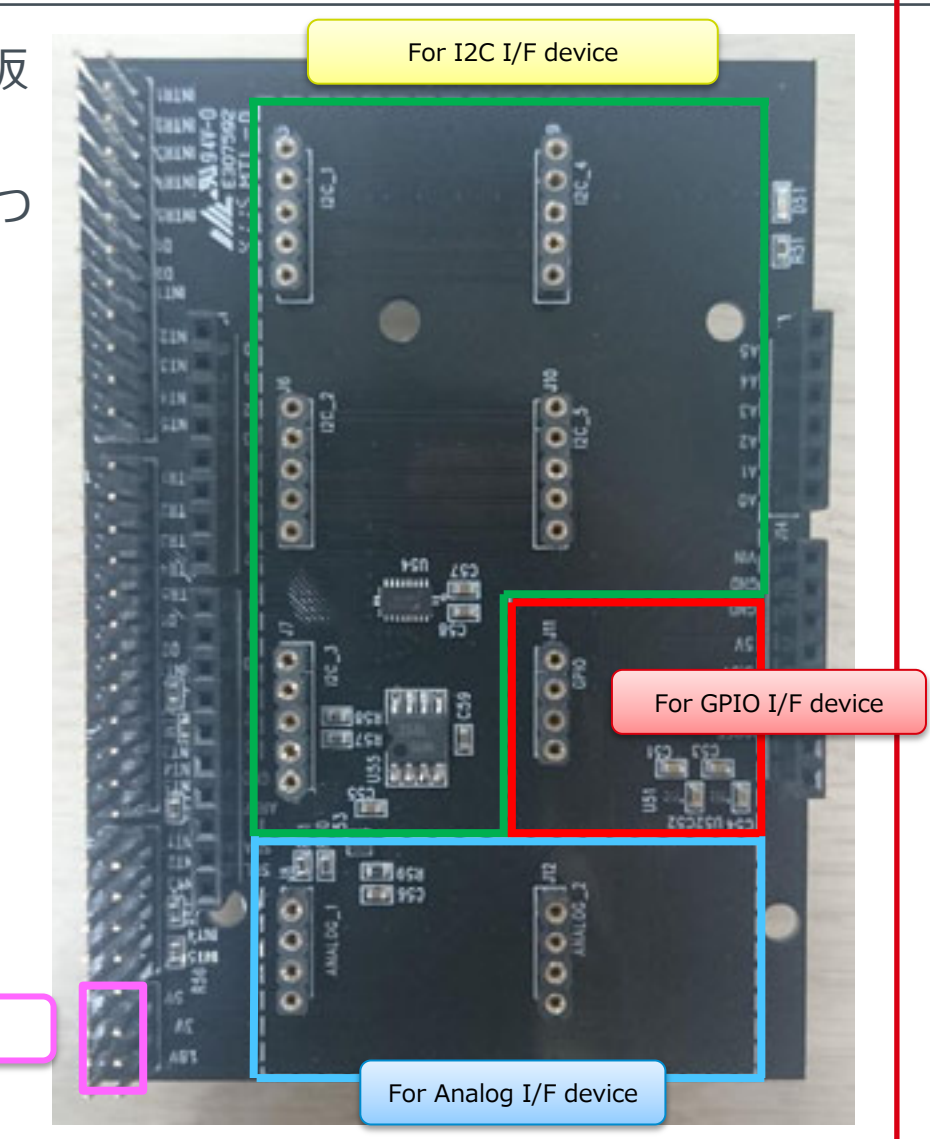

#### 各センサ基板の機能

- I/F端子、電源/GND端子をスルーホールで出す
- 基板の大きさは20mm x 20mm
- 基板裏にROHMロゴ
- 基板の色は黒色
- I2Cデバイスでアドレス選択端子があるものはパターンカットとはんだで切り替えられるようにする
	- KX022-1020, BM1422GMV, BH1745NUC
- 基板の端にM3サイズの穴

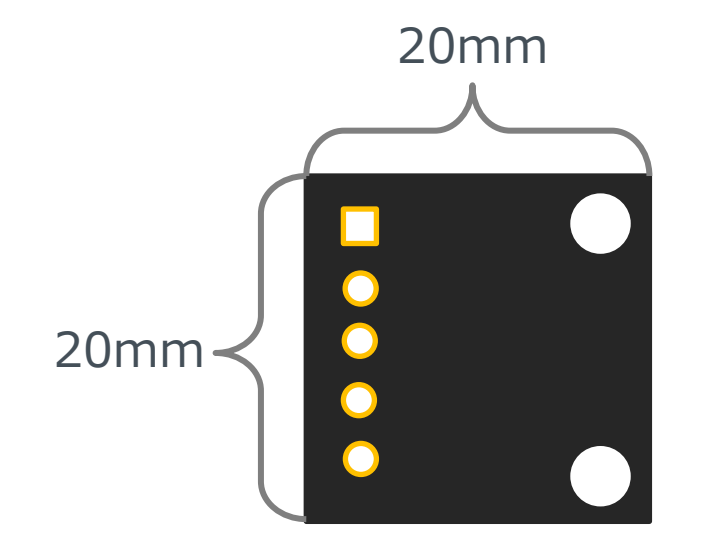

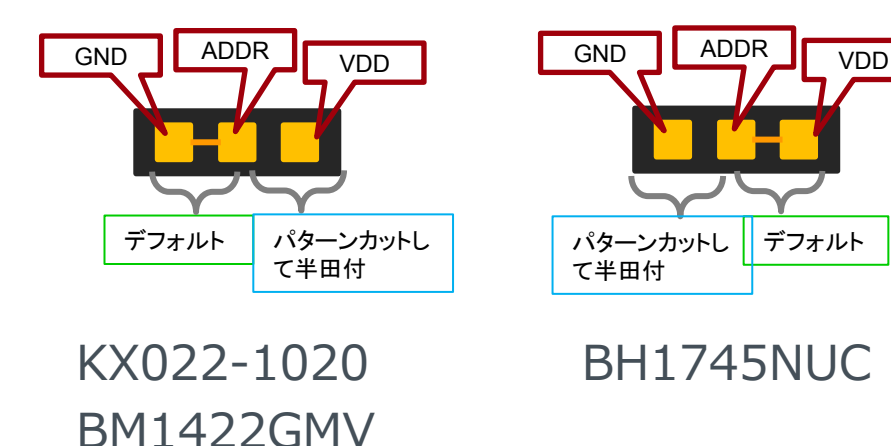

**ROHII** 

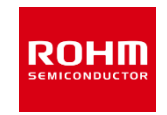

1. ArduinoとSensorShieldの接続

88888

USB コネクタ

2. SensorShieldに接続する基板選択

• 例としてBM1383GLVをI2C\_1に接続

8866

3. SensorShieldの電圧設定

• 1.8V

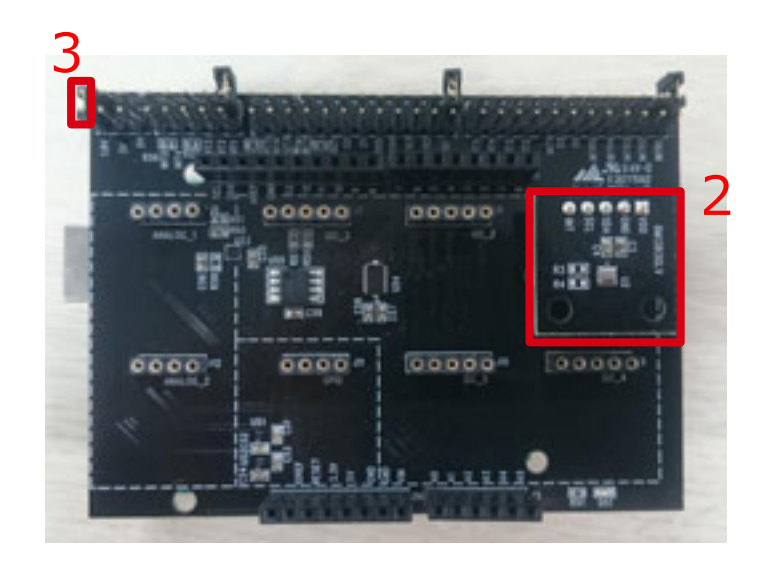

#### 4. PCとArduinoをUSBケーブルで接続

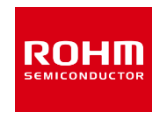

- 5. Arduino用のプログラムをArduino IDEをインストールしたlibrariesへコピー
	- 動作確認環境 Arduino 1.6.7以降
	- Arduino IDEはhttp://www.arduino.cc/からダウンロードしたものをご使用ください。
- 6. Arduino IDEの起動

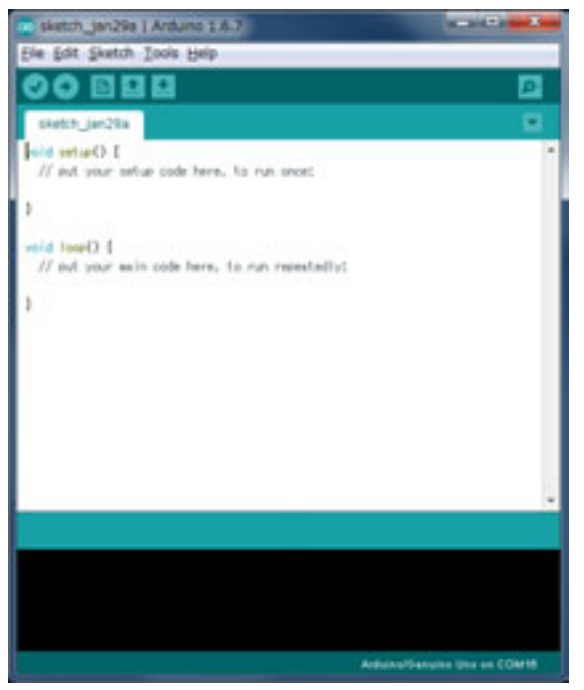

- 7. プログラムの選択
	- File->Examples->BM1383GLV-> example->BM1383GLV

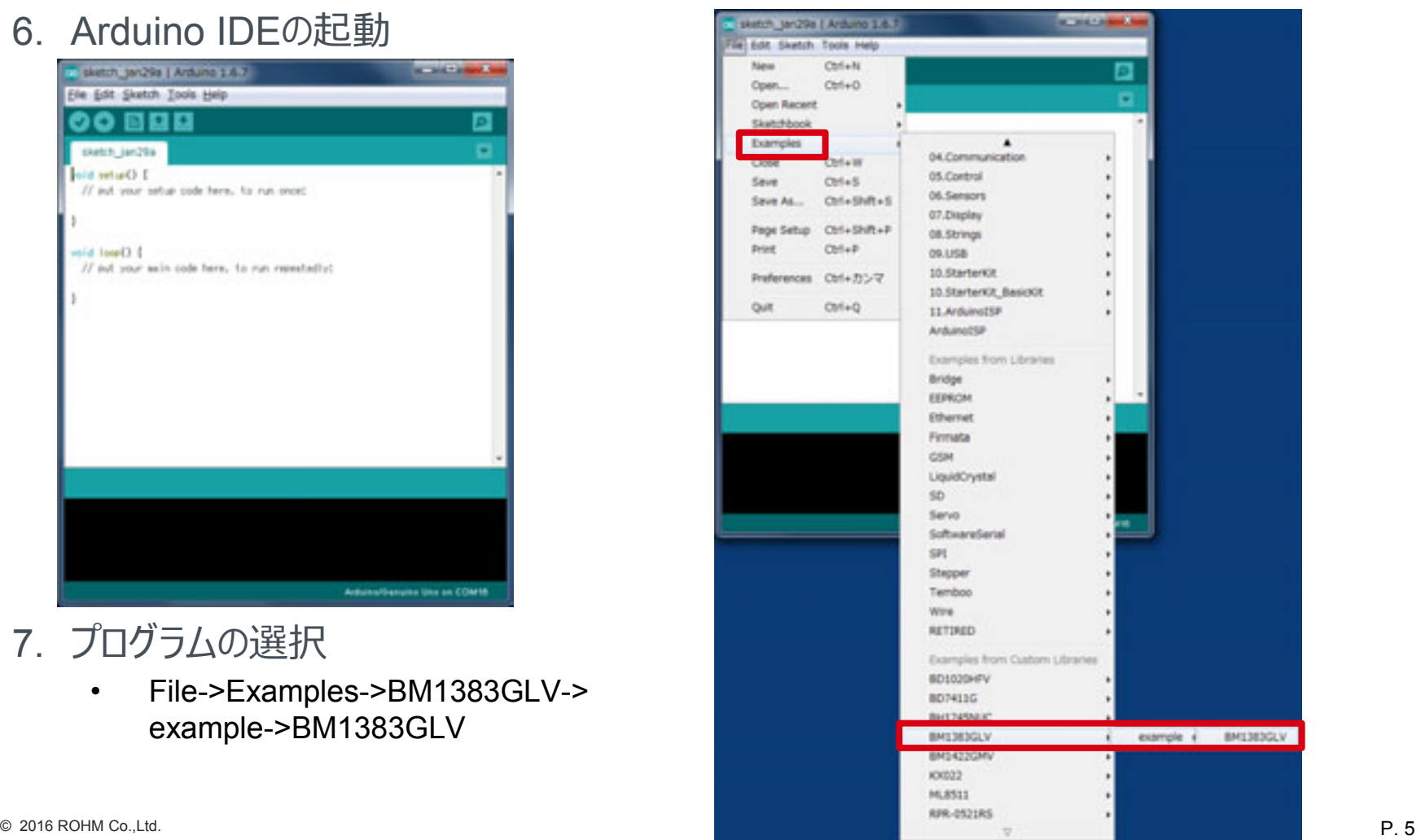

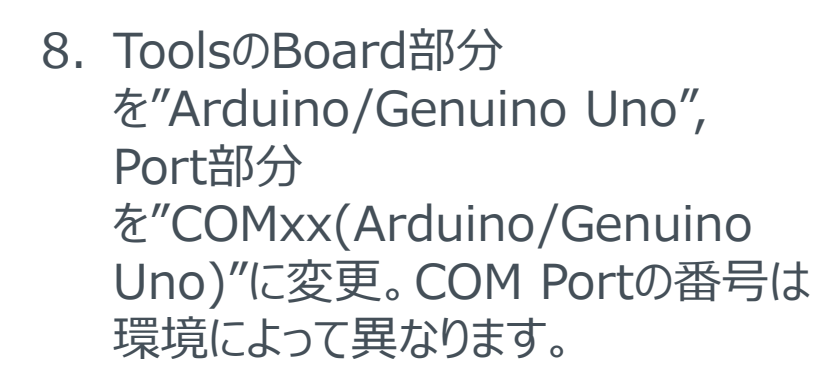

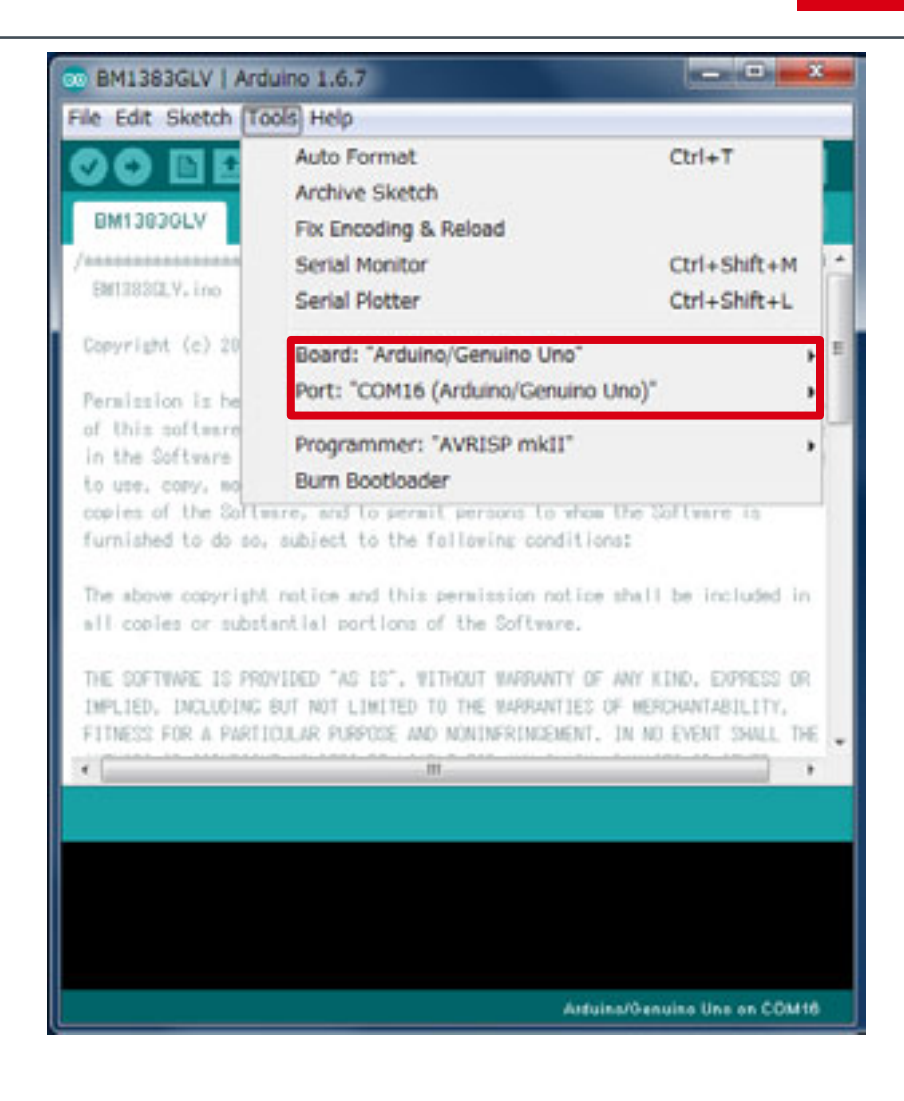

ROHM

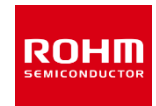

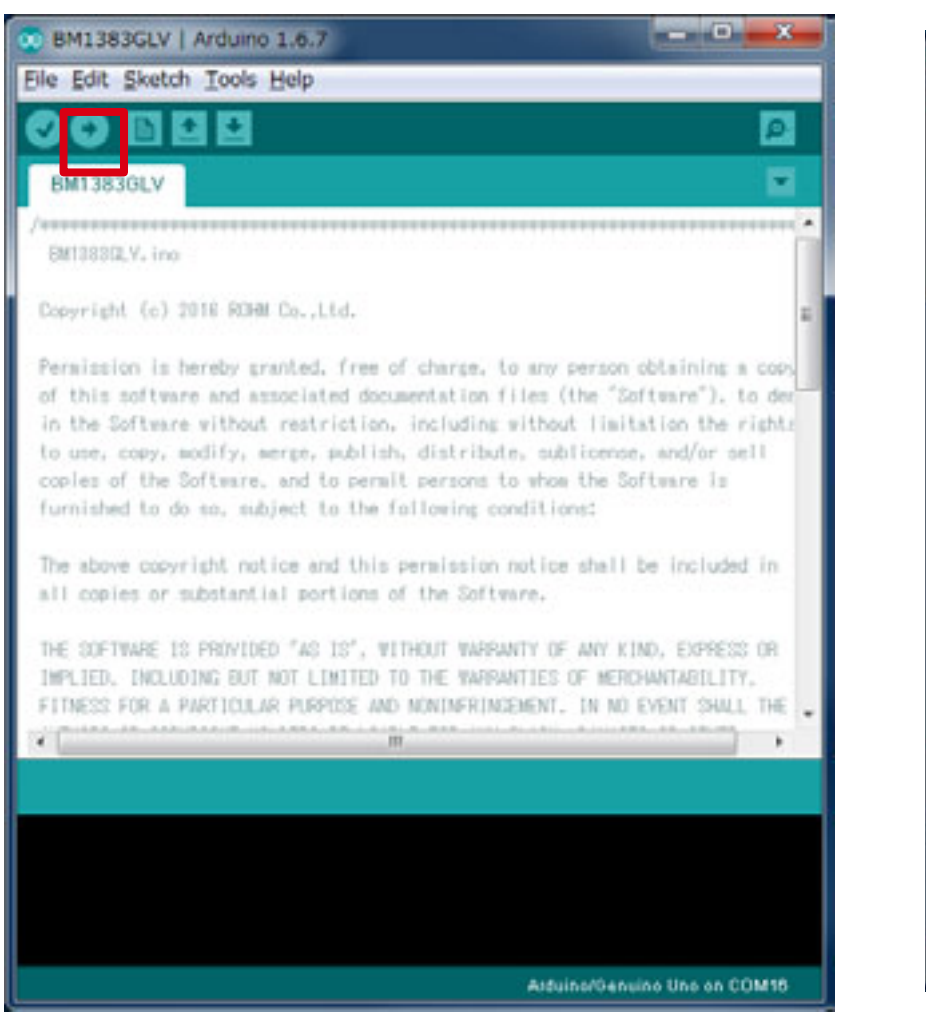

#### 9. Uploadボタンでプログラムの書き込み 10.プログラムが正常にUploadできたか確 認。赤枠部分のメッセージが"Done uploading"になっていることを確認。

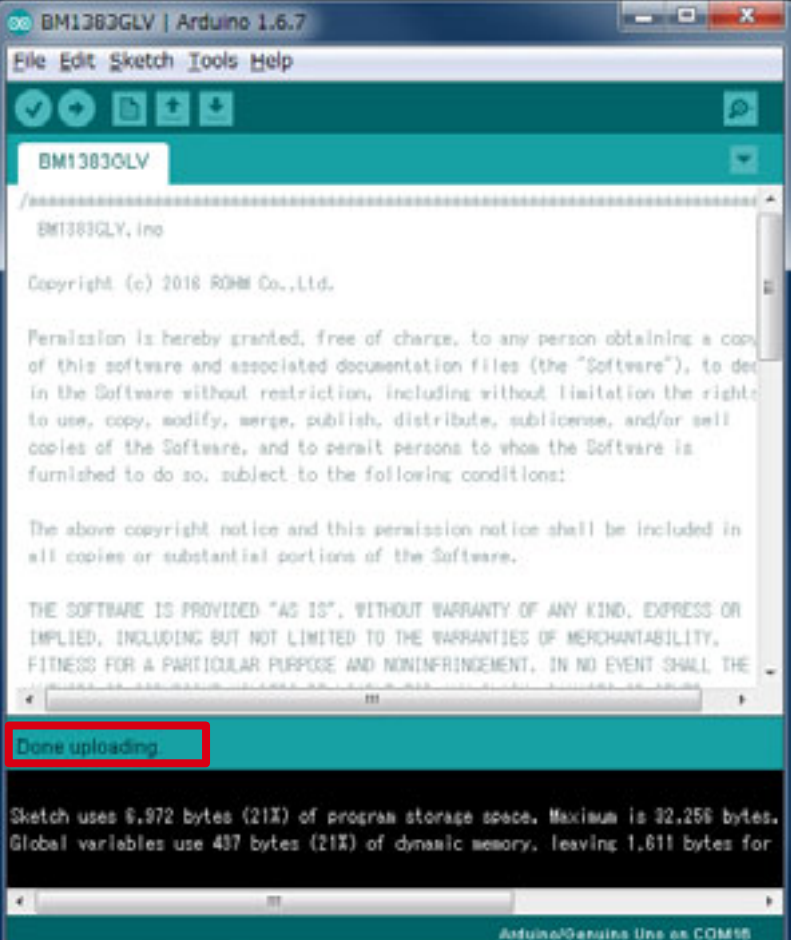

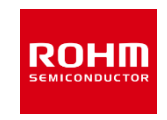

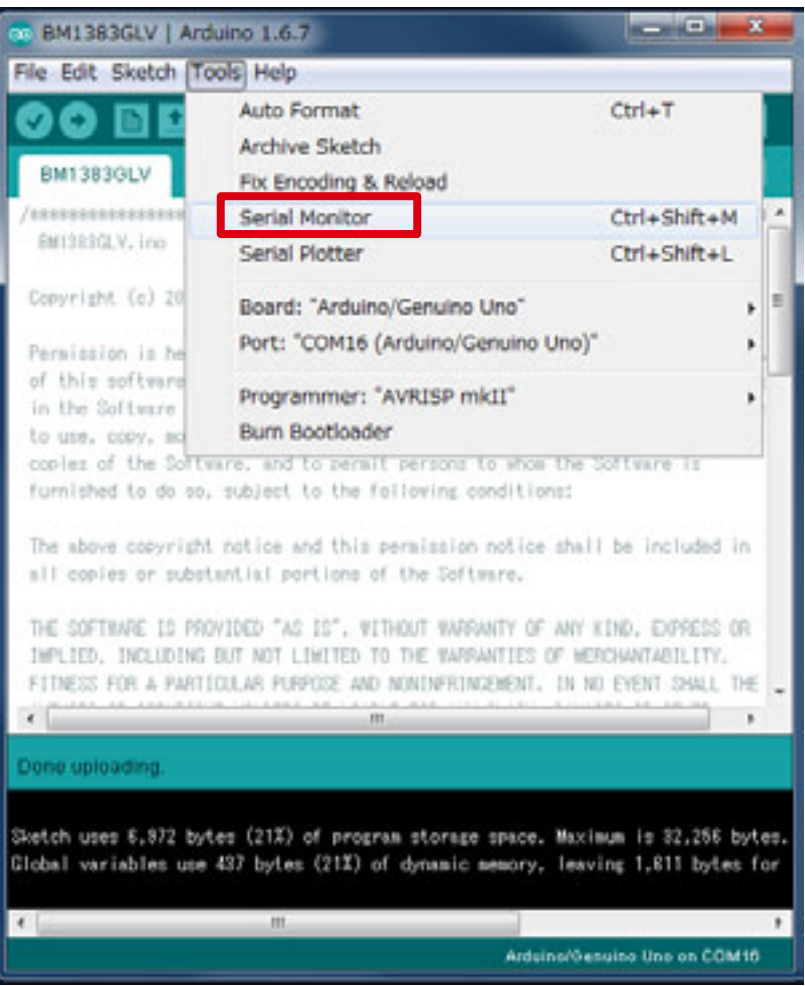

#### 11.Tools->Serial Monitorを選択

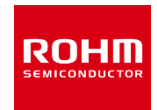

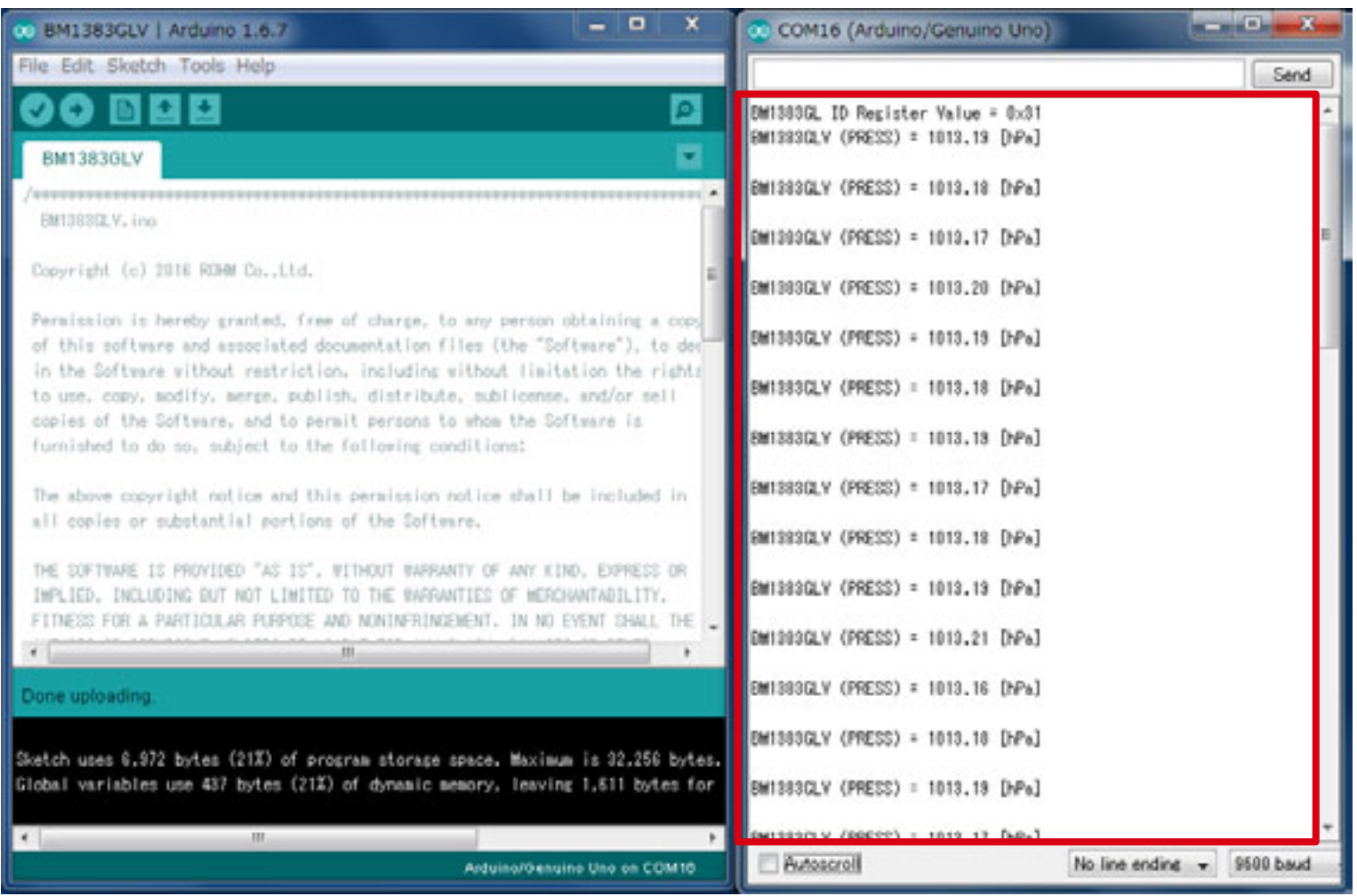

12.Serial Monitor上にログが表示されることを確認

## Arduino基板の使い方(KX022) I2C I/F

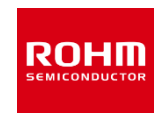

[Program] File->Examples-> KX022->example-> KX022

[動作] 500msごとにKX022のX,Y,Z 軸それぞれのデータを取得し 表示

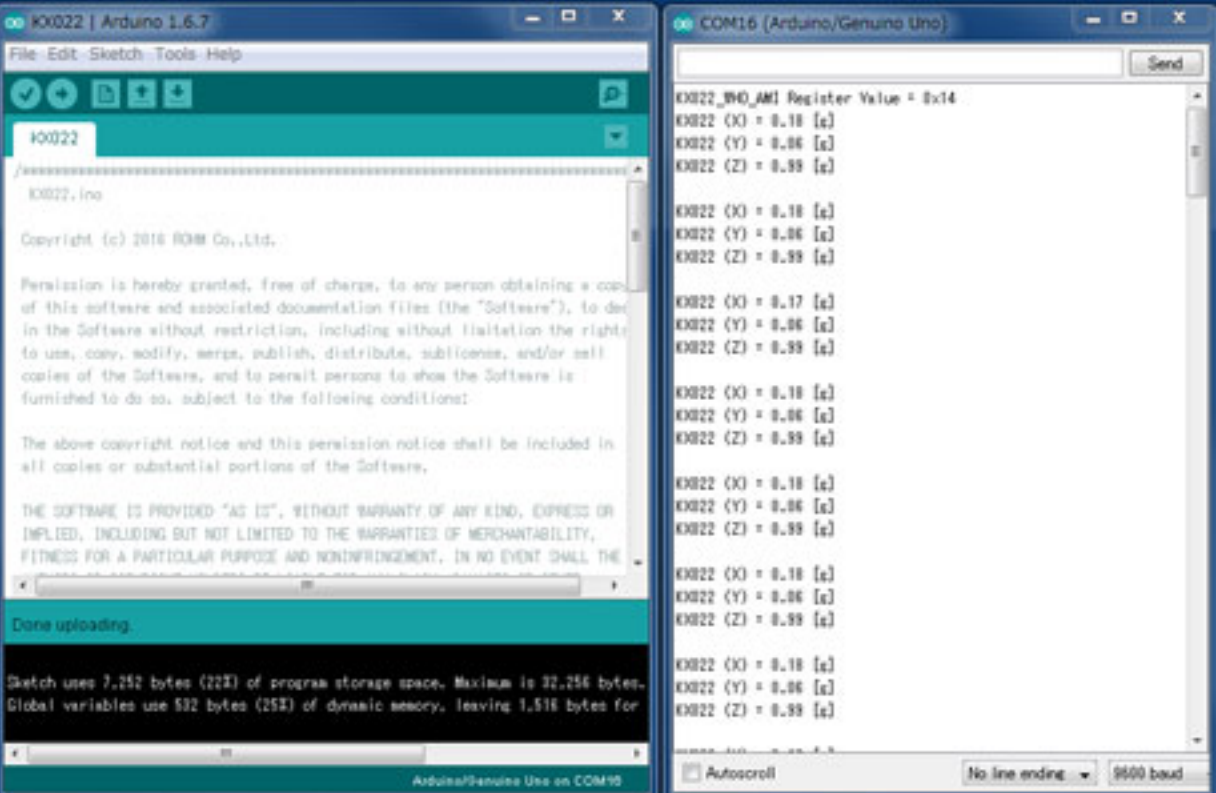

# Arduino基板の使い方(BD7411) GPIO I/F

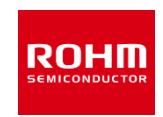

[Program] File->Examples-> BD7411G->example-> BD7411

[動作] 500msごとにBD7411の出 力をチェックし、出力がLow の場合にメッセージを出力

※注意事項 BD7411のプログラム を書き込む際は、 BD7411のボードを外 してから行ってくださ い。

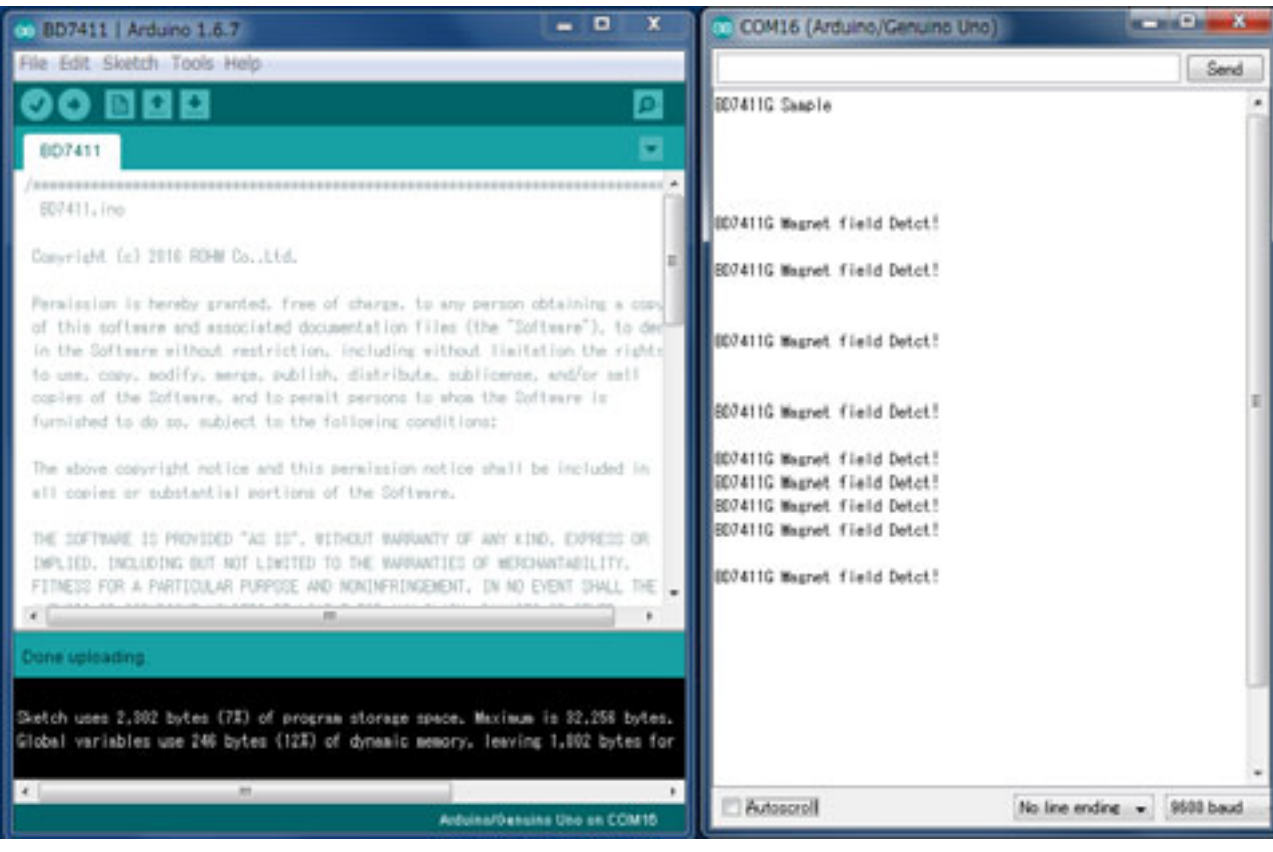

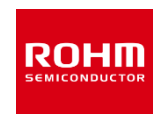

#### [Program] File->Examples-> BD1020HFV->example-> BD1020

[動作] 500msごとにBD1020の出力 を温度に変換してメッセージ出 力

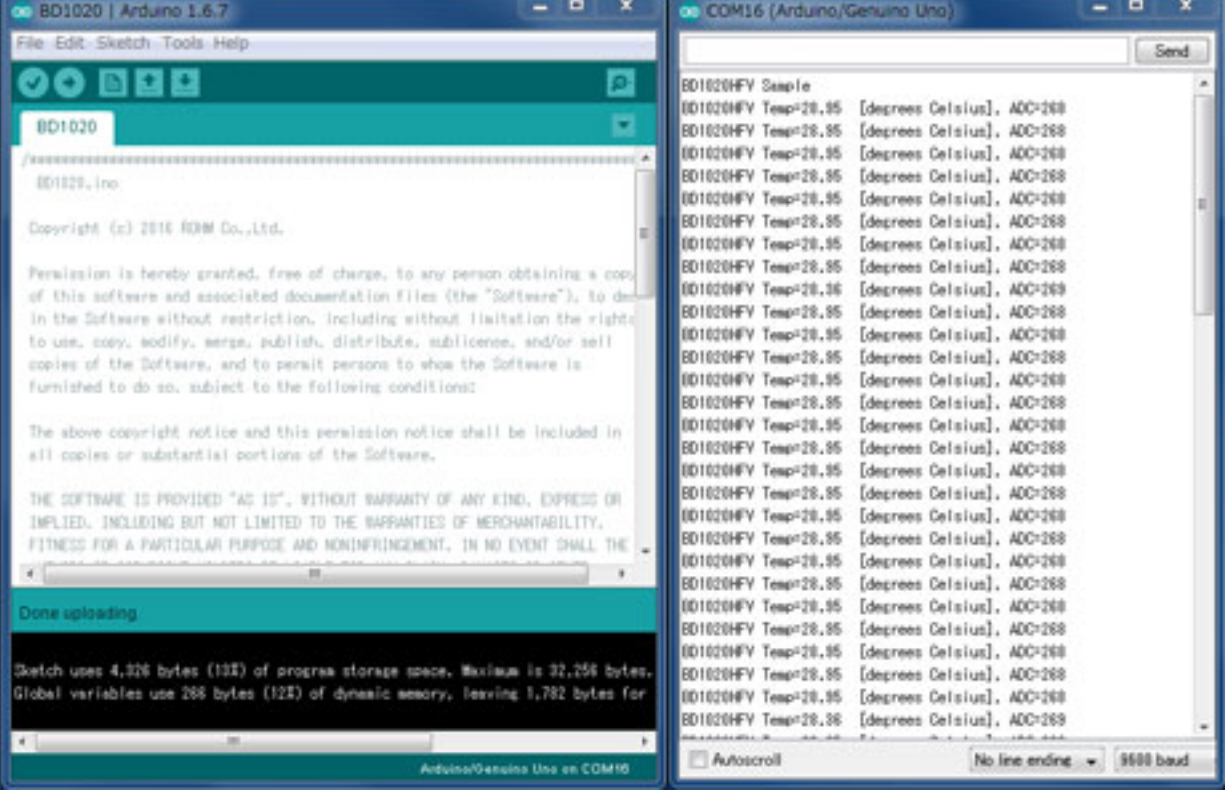

# サンプルプログラムでの各センサの接続場所

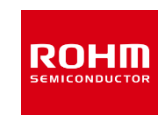

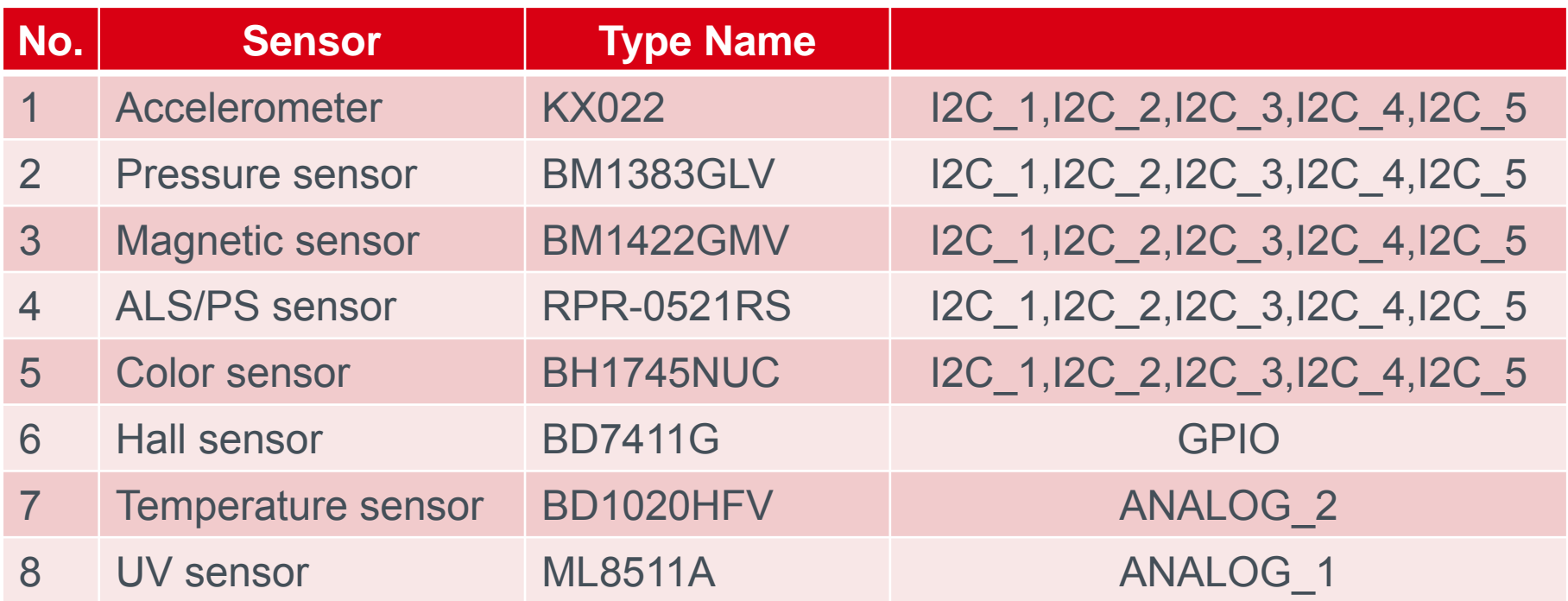

#### 各センサ基板の動作電圧

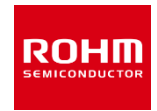

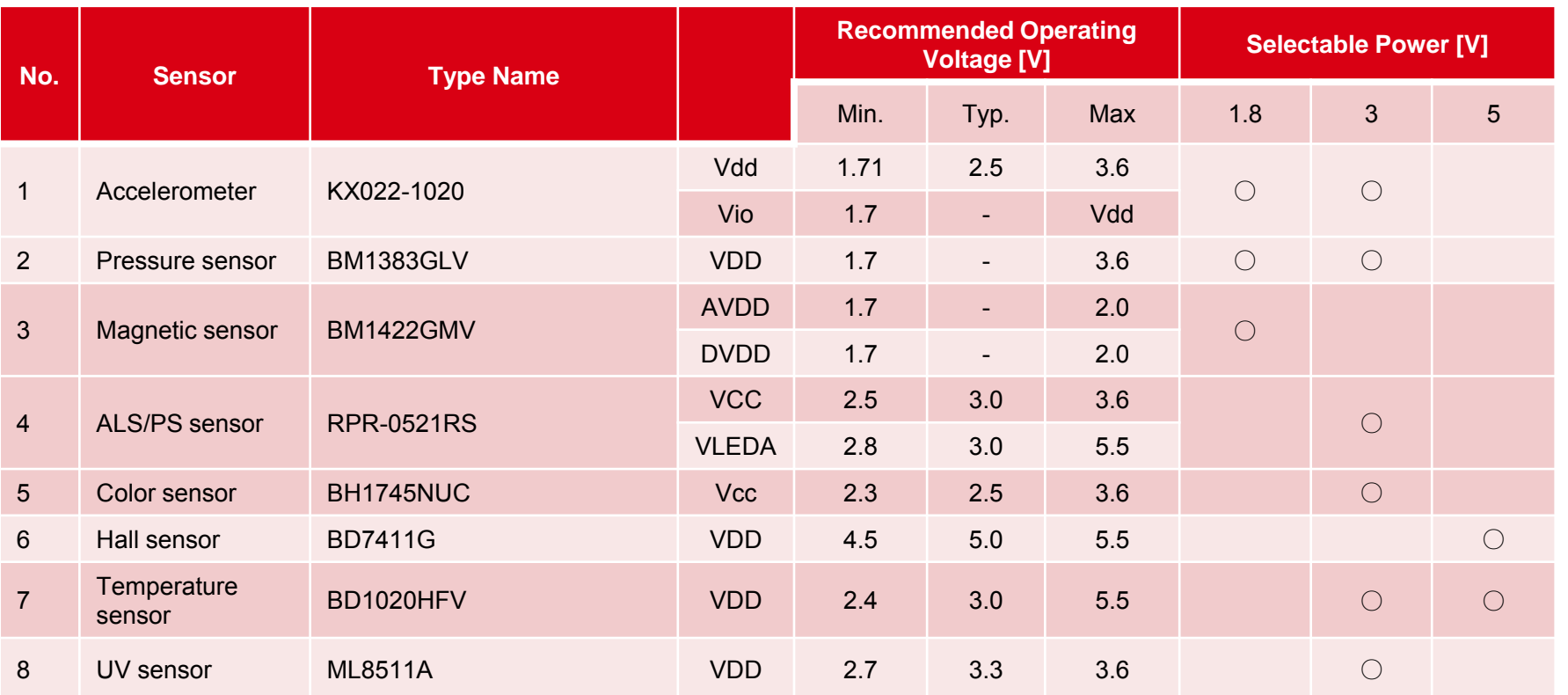

### I2C Device Address List

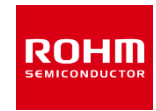

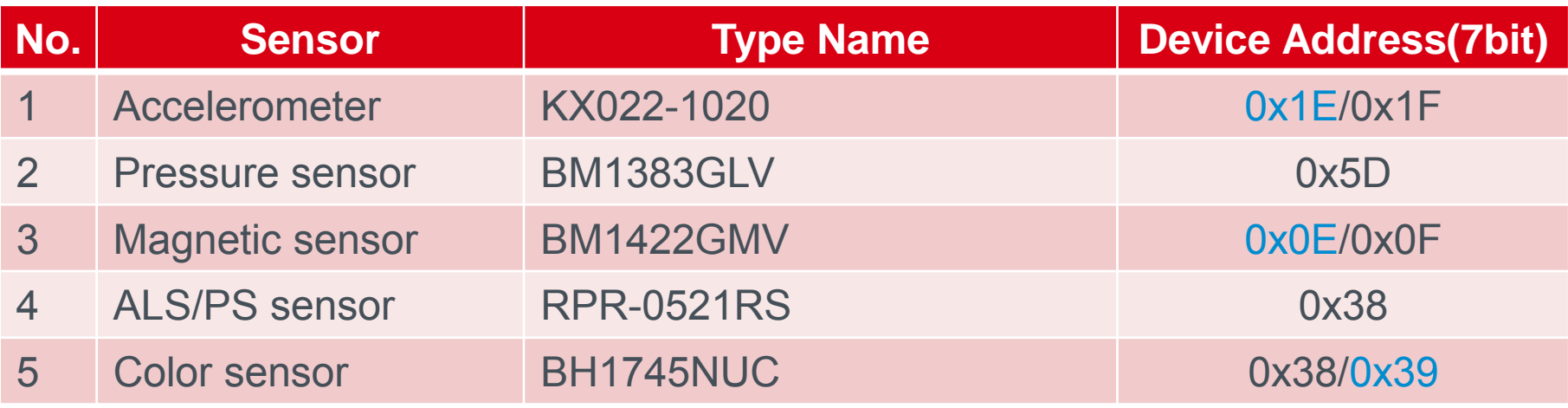

青字はデフォルトのデバイスアドレス

# **ROHM SEMICONDUCTOR**

ROHM Co., Ltd.

© 2016 ROHM Co.,Ltd.